# Zelfbouw meetstation voor meten vlieghinder

# Contents

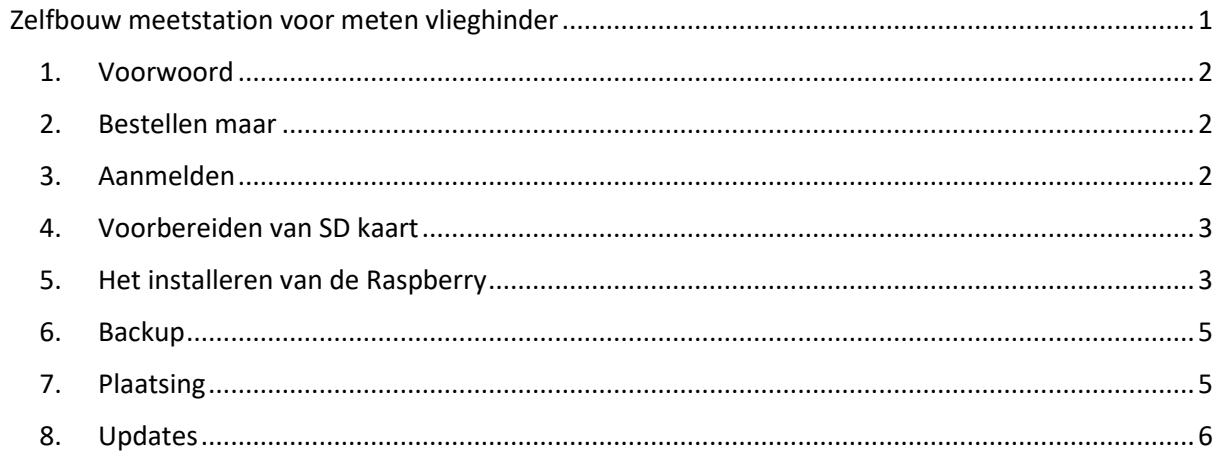

## 1. Voorwoord

Het zelfbouw meetstation klinkt wat ingewikkeld omdat het uit allerlei componenten bestaat. Deze zijn eigenlijk heel makkelijk met elkaar te verbinden. Er zijn twee zaken die de installatie wat complexer kunnen maken, namelijk installatie van de software en installatie van de microfoon (buiten aan de gevel of op het dak). Dit stappenplan gaat uit van enige IT kennis of digitale behendigheid. Met vooral ervaring in IT was op een ladder klimmen met de microfoon de grootste uitdaging.

Al direct sta je voor een keuze, het meetstation moet namelijk worden verbonden met een computer, die altijd aan staat, zodat de gegevens elke seconde via internet worden doorgegeven aan de servers van EANS.net. De beste oplossing hiervoor is een mini computer als de Raspberry Pi. Deze is klein en verbruikt zeer weinig energie. Ik heb gekozen voor een oude Raspberry Pi 2b die ik nog had liggen. Als je deze nog moet aanschaffen kijk dan ook even op Marktplaats of beter, [Tweakers vraag en aanbod.](https://tweakers.net/aanbod/zoeken/?keyword=raspberry) Met een iets ruimer budget is de Raspberry ook compleet aan te schaffen bij de Duitse website in Hoofdstuk 2. Let bij een Raspberry altijd op het volgende:

- 1. Gebruik een goede USB voeding, liefst speciaal voor Raspberry of bijvoorbeeld een oude iPad lader.
- 2. Gebruik een premium (minimaal 8Gb) SD kaart. Class 10 \ SDHC.
- 3. Niet strikt noodzakelijk maar de Raspberry moet wellicht in een behuizing. Er zijn er online genoeg te vinden, die van mij is van plexiglas.
- 4. De Raspberry wordt dicht bij de overige apparatuur geplaatst, de plaatsing van de microfoon (buiten) bepaalt in grote mate waar de overige apparatuur (binnen) komt. Is er een netwerkkabel vanaf je modem\router naar de Raspberry te brengen? Zo niet, dan moet je gebruik maken van WiFi maar dit wordt in de meeste gevallen afgeraden. De stappen in dit document gaan uit van een bekabelde verbinding.

# 2. Bestellen maar

Goed, je hebt een plek in gedachten voor de microfoon en je hebt een Raspberry (op de kop getikt)? Dan kan je vi[a deze](https://www.ak-modul-bus.de/) Duitse website de complete geluidskit bestellen. Ik had de volgende onderdelen nodig:

- 1. [Complete Package Noise \(ak-modul-bus.de\)](https://www.ak-modul-bus.de/cgi-bin/iboshop.cgi?showd10!0,356570216422390,FL)
- 2. [Adapter USB to serial interface \(ak-modul-bus.de\)](https://www.ak-modul-bus.de/cgi-bin/iboshop.cgi?showd230!0,356570216422390,ADAPUSBCOM) (om de noise kit via USB op een computer\Raspberry aan te sluiten).

# 3. Aanmelden

Voordat je het pakket ontvangt heb je nu enkele dagen de tijd om alvast je toekomstige meetpunt aan te melden bij de beheerders van [https://www.dfld.de/.](https://www.dfld.de/) Stuur een email naa[r MessStation@dfld.de](mailto:MessStation@dfld.de) met daarin gegevens zoals vermeld in het voorbeeld hieronder. Je krijgt een antwoord per email terug met daarin een bestandje "zelle.ini". Dit bestand moet je ergens opslaan want we moeten deze in de volgende stappen naar de Raspberry kopiëren. Ook krijg je een link doorgestuurd waar je direct de gegevens van jouw meetstation kan inzien (zodra we deze online brengen natuurlijk).

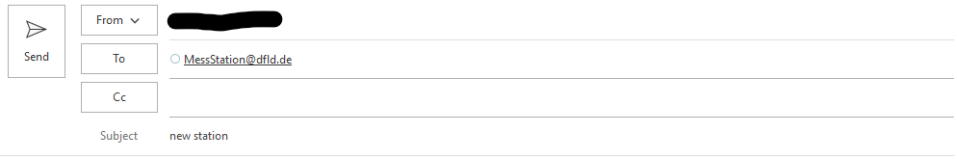

#### Dear EANS,

I have ordered the complete package noise measurement from ak-modul-bus, can you please send me the config data for this new station?

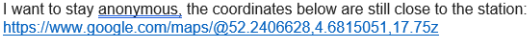

The station description (in Dutch) will be:

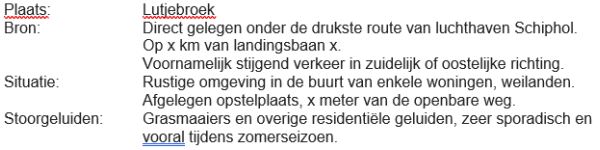

Thank youl

# 4. Voorbereiden van SD kaart

- 1. Doe de SD kaart eerst in een gewone computer of laptop. Downloa[d hier](https://www.raspberrypi.com/software/) de Raspberry Pi Imager en start deze op.
- 2. Kies "Choose OS", klik op "Raspberry PI OS (other)" en kies "Raspberry Pi OS Lite (32-bit)". Zoals in het voorbeeld hiernaast.
- 3. Bij Storage selecteer je de SD kaart. Vervolgens klik je op WRITE.
- 4. Als de SD kaart geschreven is kan je deze uit je computer\laptop verwijderen en in de Raspberry steken.

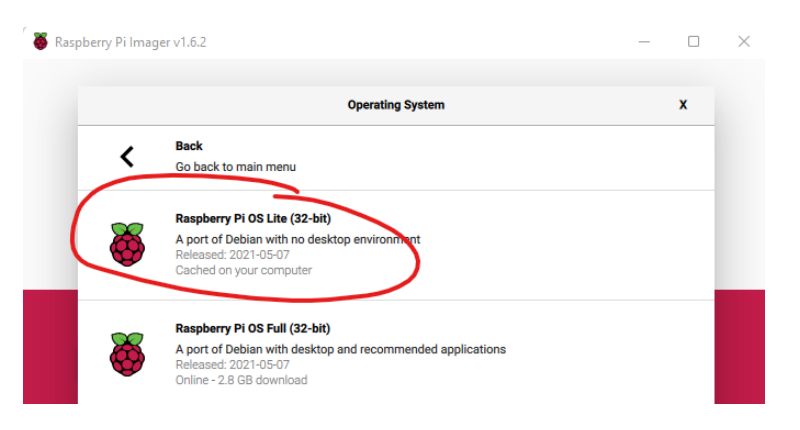

# 5. Het installeren van de Raspberry

## Gebruikersnaam: **pi** Wachtwoord: **raspberry**

#### Pro tip:

Je kan de Raspberry tijdens de installatie aansluiten op een televisie of monitor via HDMI. Met een USB keyboard kan je de volledige installatie uitvoeren. Echter hoeft dit maar eenmalig, als de Raspberry op zolder of in een schuur geplaatst wordt wil je deze op afstand kunnen bedienen. Dit kan bijvoorbeeld op basis van het IP adres met programma's als [Putty](https://www.putty.org/) en [WinSCP.](https://winscp.net/eng/download.php) Zorg er in dat geval voor dat je Raspberry altijd hetzelfde IP adres krijgt, dit kan je meestal in je Modem\Router instellen bij DHCP server.

- 1. Sluit de complete kit aan op de Raspberry. Zorg ook dat de netwerkkabel is aangesloten op modem\router.
- 2. Zodra de Raspberry stroom krijgt zal deze beginnen met opstarten. Dat is te zien op het aangesloten scherm. Wacht even totdat je kan inloggen. Standaard gebruikersnaam en wachtwoord zijn aan het begin van dit hoofdstuk vermeld.
- 3. Nu moeten enkele zaken eenmalig worden ingesteld. Op de commandoregel, type: sudo raspi-config en vervolgens op Enter.
- 4. Stel minimaal de volgende zaken in:
	- 1 System options -> S3 Password (kies een veiliger wachtwoord ipv "raspberry").
	- 3 Interface options -> P2 SSH (schakel SSH in voor beheer op afstand)
	- **5 Localisation options** -> L2 Timezone (kies dichtstbijzijnde locatie)
	- **6 Advanced options** -> A1 Expand Filesystem (zorgt dat volledige SD kaart gebruikt wordt)
- 5. Eenmaal herstart is het tijd om de software te downloaden en installeren van DFLD. Om het installatiescript te downloaden. Op de commandoregel, type: wget https://testapi.dfld.de/downloads/dfld-installer-4.0.sh en vervolgens op Enter.
- 6. Nu moeten we installatiescript uitvoerbaar maken. Op de commandoregel, type: chmod +x dfld-installer-4.0.sh en vervolgens op Enter.
- 7. Nu kunnen we de installatie starten. Op de commandoregel, type: ./dfld-installer-4.0.sh en vervolgens op Enter. Let op, dit kan even duren!
- 8. Je Raspberry is nu bijna klaar om gegevens van de microfoon te rapporteren aan DFLD. Het enige wat nu nog moet gebeuren is het bestandje zelle.ini dat je via email ontvangen hebt naar de Raspberry kopiëren. Hier gebruik ik graag [WinSCP](https://winscp.net/eng/download.php) voor, installeer dit op je laptop\computer.
- 9. Maak in WinSCP een nieuwe site aan, vul het IP adres van de Raspberry in bij "Host name".
	- (Het IP adres van de Raspberry kan je achterhalen door in de commandoregel op de Raspberry te typen: hostname -I gevolgd door Enter.)

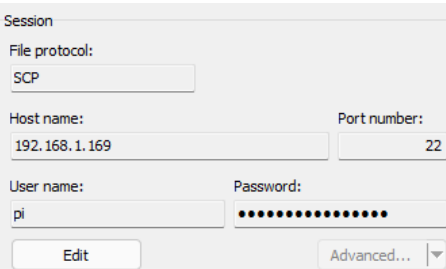

10. Eenmaal verbonden met de Raspberry, blader dan naar de dfld map:

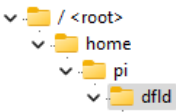

- 11. Rechts op het scherm zie je de bestanden en mappen die in de map dfld staan. Sleep het bestand Zelle.ini dat je per mail ontvangen hebt van je lokale computer\laptop náár de dfld map op de Raspberry. Je krijgt wellicht de vraag of het bestaande bestand mag worden overschreven. Dat mag.
- 12. Herstart nu de Raspberry. Dit kan altijd veilig door het volgende op de commandoregel te typen: sudo reboot now gevolgd door Enter.
- 13. We zijn er bijna! Laat de Raspberry nu minimaal 1 uur liggen. Ga vervolgens naar de link van je station (die heb je per email ontvangen van DFLD en zou er zo uit moeten zien[: https://www.DFLD.de/Mess.php?R=610&S=105](https://www.dfld.de/Mess.php?R=610&S=105) het getal achter R en S is bij jou anders)

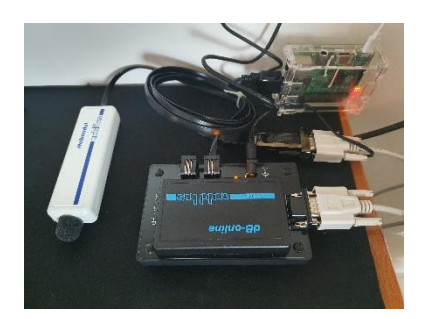

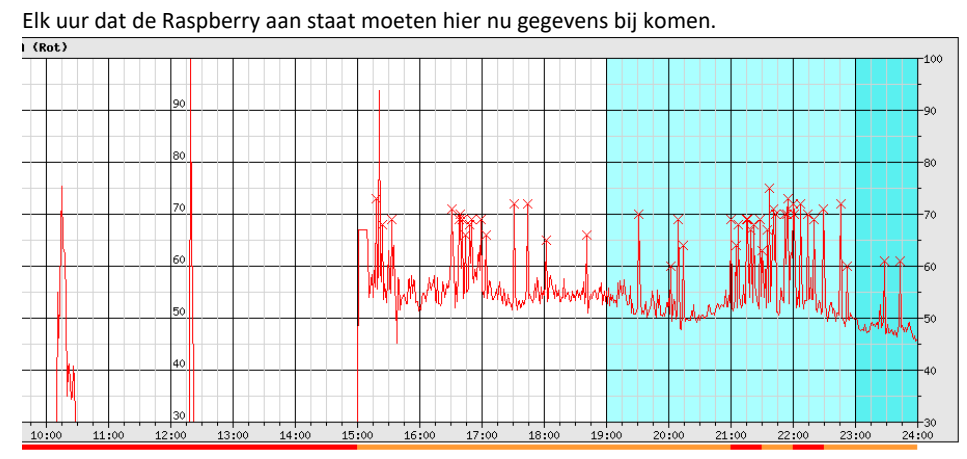

14. Als dit er goed uit ziet sluit dan de Raspberry af want je kan de microfoon en apparatuur nu definitief plaatsen. LET OP, SD kaarten zijn zeer gevoelig voor onveilig afsluiten. Trek nooit de voeding los. Afsluiten kan veilig via de commandoregel: sudo shutdown now

### 6. Backup

Dit is niet echt een sexy onderdeel van deze handleiding maar nu je weet dat de Raspberry goed werkt is het moment aangebroken om een backup te maken van het SD kaartje. Zelfs de allerbeste SD kaartjes kunnen van het één op het andere moment kapot gaan. Als ervaringsdeskundige met ooit meerdere Raspberries in huis had ik zelfs enkele reserve SD kaartjes op voorraad. Met onderstaande stappen kan je een 1-op-1 kopie maken van een SD kaartje en deze als een bestand opslaan op je computer\laptop.

- 1. Ik gebruik hiervoor d[e HDD Raw Copy Tool.](https://hddguru.com/software/HDD-Raw-Copy-Tool/) Installeer deze op je computer\laptop.
- 2. Doe de SD kaart in je computer\laptop en start de HDD Raw Copy Tool.
- 3. In het eerste scherm selecteer je de **source**, zoek in het lijstje naar je SD kaart, klik vervolgens op Continue.
- 4. In het tweede scherm selecteer je een **target** (dubbelklik op de regel "FILE"). Kies een locatie en naam voor het bestand. Bijvoorbeeld "vlieghinderbackup". Klik vervolgens op Continue en dan op Start.
- 5. Na een tijdje is je backup gemaakt, koester deze.

Terugzetten van de backup op een nieuw kaartje hoef ik bijna niet uit te leggen. Maar voor de zekerheid heel kort. In het eerste scherm dubbelklik je FILE en zoek je je vlieghinderbackup bestand, in het tweede scherm selecteer je de nieuwe SD kaart.

### 7. Plaatsing

De geleverde microfoon heeft een klein schuimrubber dopje. Voor de beste resultaten moet de microfoon omhoog gericht worden en niet te dicht bij gebouwen\muren. Volgens de leverancier is de microfoon bestand tegen weersinvloeden. Echter, vogels schijnen dit dopje al snel mee te willen nemen of zullen op de microfoon landen en deze beschadigen. Iemand tipte mij dat de microfoon precies in een PVC buis van 5cm diameter past. Ik heb de microfoon in de buis geschoven en deze net met het dopje laten uitsteken. Om te voorkomen dat de microfoon naar beneden glijdt heb ik met PVC lijm een buis met kleinere diameter in de buis gelijmd. Vervolgens heb ik een staalborstel sponsje om de pijp heen gebonden en deze met tiewraps vastgezet zodat vogels er niets kunnen beschadigen. Je zou ook iets puntigs omhoog kunnen richten maar daar had ik niets voor liggen en klonk ook minder diervriendelijk. Let wel op, tiewraps worden

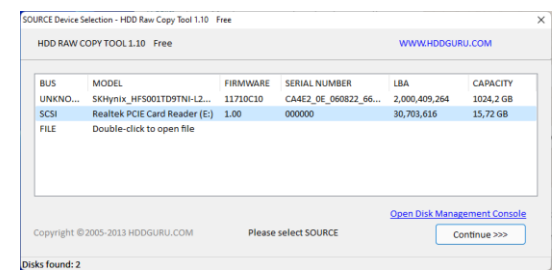

uiteindelijk broos van UV straling dus ik ga ooit nog eens het dak op om de boel beter af te werken.

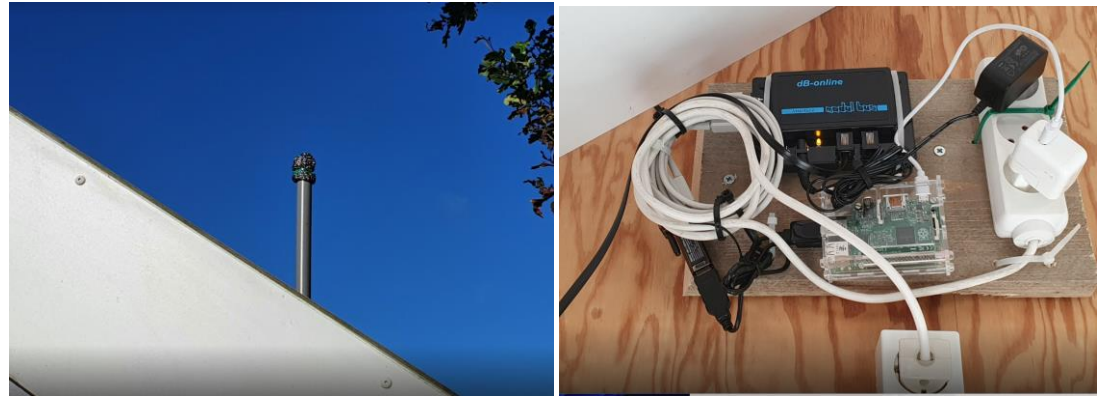

De apparatuur hierboven provisorisch op een plankje gebonden en in de nok van de schuur geschroefd, de zwarte kabel naar links is van de microfoon en gaat door het dak naar het pijpje met de microfoon op het dak.

Alles op zijn plaats en online? Stuur dan een laatste email naa[r MessStation@dfld.de](mailto:MessStation@dfld.de) met het verzoek om uw station definitief te activeren. Wanneer dit gebeurd is zal uw station (de eerstvolgende dag) op https://donderdorp.nl te vinden zijn.

Handige links voor jouw station:

- Live metingen van stations in regio Amsterdam[: https://www.dfld.de/Map/Live.php?Do=nl&L=nl&R=610](https://www.dfld.de/Map/Live.php?Do=nl&L=nl&R=610)
- Uitdraai maken van vluchten en bijbehorende dB meting[: https://donderdorp.nl/](https://donderdorp.nl/)

#### 8. Updates

Het is verstandig om eens in de zoveel tijd je Raspberry te laten zoeken naar updates en security patches. Dit houdt de Raspberry veilig en gezond. Dit kan op afstand als je in Hoofdstuk 5 "SSH" hebt ingeschakeld. Ik gebruik hier [Putty](https://www.putty.org/) voor. Volg onderstaande stappen net zo vaak als je wil. Ik doe dit meestal 1 keer per maand maar ik ben ook wel een zenuwpees.

- 1. Installeer [Putty](https://www.putty.org/) op je computer\laptop.
- 2. In Putty, vul bij "Host Name" het IP adres van je Raspberry in. "Port" standaard op 22 (SSH) en klik **Open**.

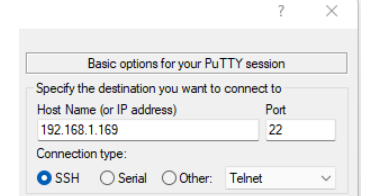

- 3. Als het goed is krijg je een login scherm, vul ook hier "pi" als gebruikersnaam en je (hoop ik inmiddels) zelfgekozen wachtwoord.
- 4. Op de commandoregel, type: sudo apt-get update -y en vervolgens op Enter. De Raspberry zoekt nu online naar beschikbare updates.

5. Terug op de commandoregel, type: sudo apt-get upgrade -y en vervolgens op Enter.

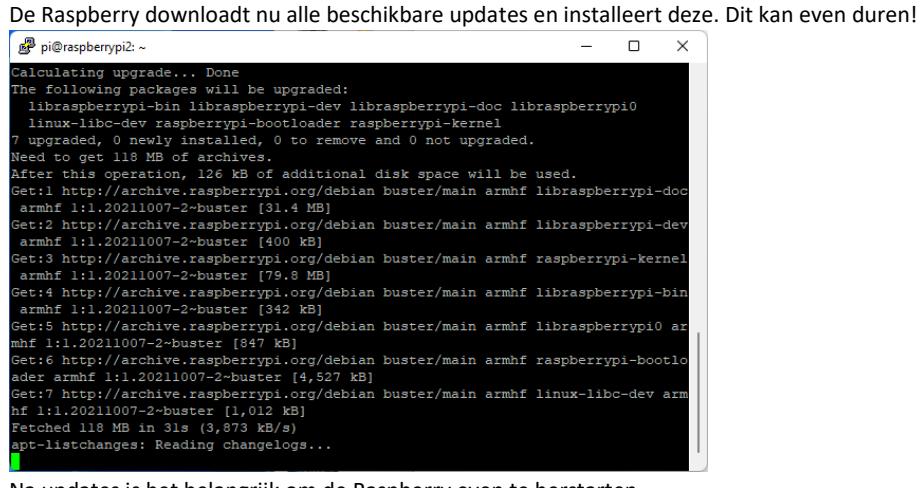

6. Na updates is het belangrijk om de Raspberry even te herstarten. Op de commandoregel, type: sudo reboot now en vervolgens op Enter.

Heb je hulp nodig of heb je opmerkingen die dit stappenplan kunnen verbeteren? Heb je foto's en ideeën waarmee ik mijn installatie zelf kan verbeteren? Stuur me dan een persoonlijk bericht o[p Twitter @mvparreeren](https://twitter.com/mvparreeren)

Veel plezier!